## 步驟一:請點選 chrome 右上角之 \* 如下圖:

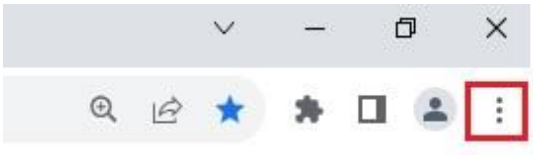

## 步驟二:請點選 "設定" 如下圖:

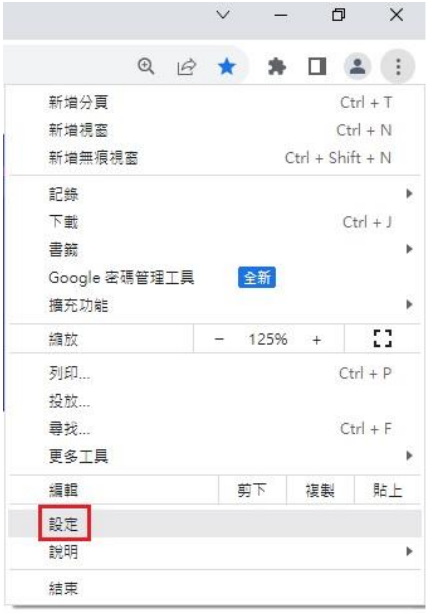

步驟三:請點選"系統"如下圖:

- **O** 設定
- ▲ 你與 Google
- 自 自動填入和密碼
- ← 陽私權和安全性
- **4** 效能
- $\circledast$ 外觀
- Q 搜尋引擎
- **ED** 預設瀏覽器
- (り 起始畫面
- → 語言
- ▲ 下載
- ★ 無障礙設定

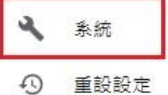

- ★ 擴充功能 乙
- **⑨** 關於 Chrome

步驟四:請點選 "開啟電腦的 Proxy 設定" 如下圖:

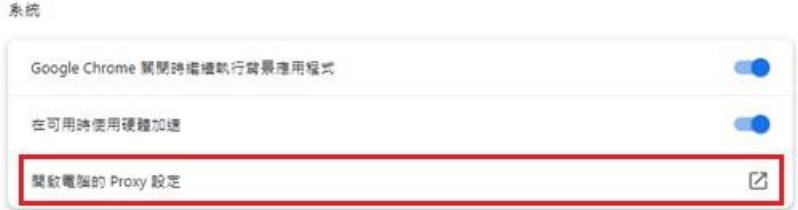

步驟五:先開啟 Proxy 伺服器,接著設定地址: proxy.chu.edu.tw,連接埠:3128, 再來勾選"不要為近端(內部網路)位址使用 Proxy 伺服器,然後點選"儲存",如下圖:

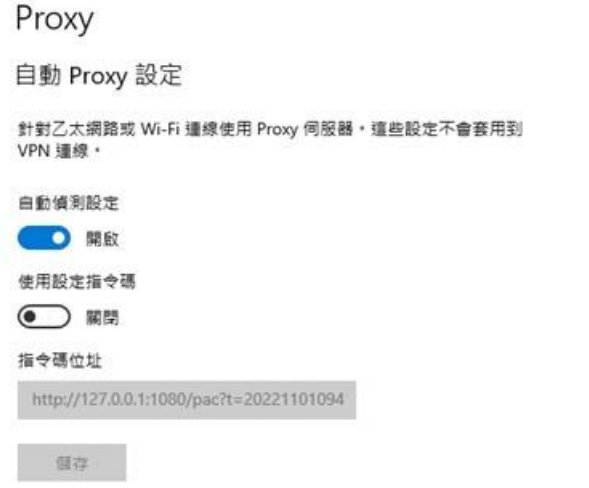

手動 Proxy 設定

針對乙太網路或 Wi-Fi 連線使用 Proxy 伺服器,這些設定不會套用到 VPN 連線·

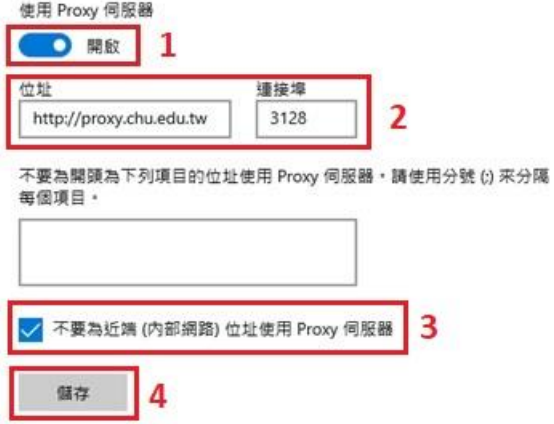

目前對外的線路有兩條專線, proxy.chu.edu.tw 是使用連接學術網路的專線,而 proxy5.chu.edu.tw 則是使用電信公司的專線,當網路雍塞時可變更 proxy 或是 proxy5 伺服器,選擇不同的線路, 如下圖:

Proxy

自動 Proxy 設定

針對乙太網路或 Wi-Fi 連線使用 Proxy 伺服器 · 這些設定不會套用到 VPN 連線。

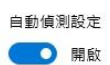

使用設定指令碼

 $\odot$  開

指令碼位址

http://127.0.0.1:1080/pac?t=20221101094

儲存

手動 Proxy 設定

針對乙太網路或 Wi-Fi 連線使用 Proxy 伺服器・這些設定不會套用到<br>VPN 連線・

使用 Proxy 伺服器

**O 開啟** 位址 連接埠 http://proxy5.chu.edu.tw 3128

不要為開頭為下列項目的位址使用 Proxy 伺服器 · 請使用分號 (;) 來分隔

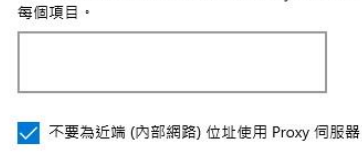

儲存

## Proxy

自動 Proxy 設定

針對乙太網路或 Wi-Fi 連線使用 Proxy 伺服器。這些設定不會套用到 VPN 連線。

自動偵測設定

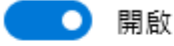

使用設定指令碼

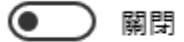

指令碼位址

http://127.0.0.1:1080/pac?t=20221101094

儲存

手動 Proxy 設定

針對乙太網路或 Wi-Fi 連線使用 Proxy 伺服器。這些設定不會套用到 VPN 連線。

使用 Proxy 伺服器

○ 開啟

位址

http://proxy5.chu.edu.tw

3128

不要為開頭為下列項目的位址使用 Proxy 伺服器。請使用分號 (;) 來分隔 每個項目。

連接埠

✔ 不要為近端 (內部網路) 位址使用 Proxy 伺服器

儲存